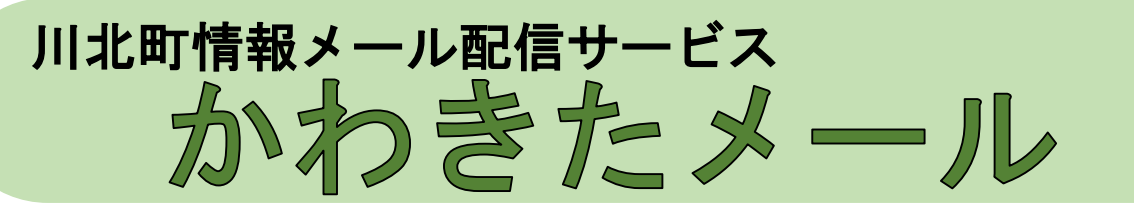

川北町は、令和4年10月1日から、町に関する様々な情報を、希望す る住民のみなさんへ配信するサービスを開始しました。

配信メールを受けるには、裏面の手順書を確認のうえ、登録を行ってく ださい。

登録された携帯電話やパソコンに、川北町の防災・火災情報、防犯・交 通安全情報、町からのお知らせ(生活情報)を配信します。

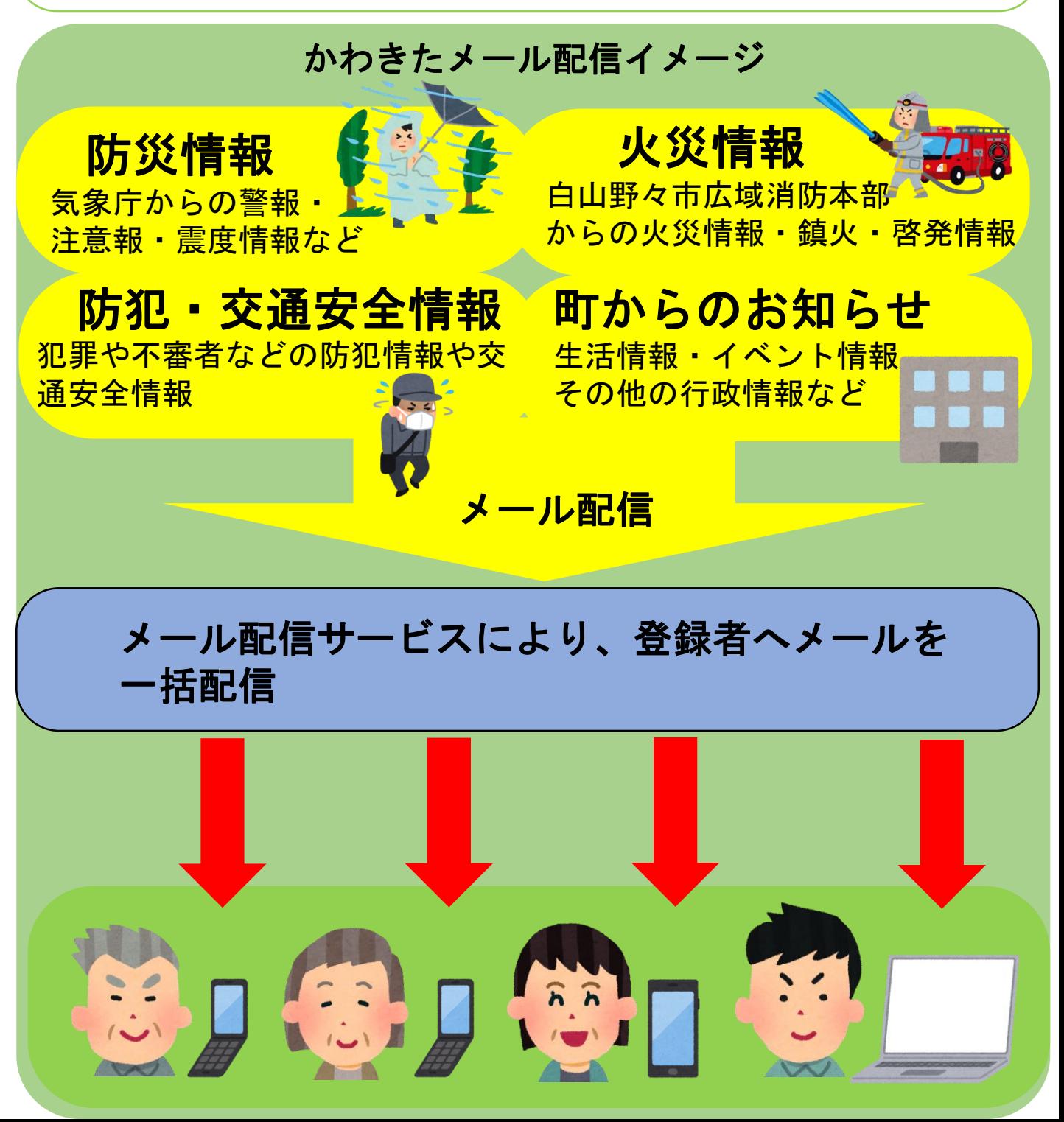

## かわきたメール情報配信 登録**⼿順**のご案内

●メール配信サービスの利**⽤**規約に同意していただいた上で、ご登録をお願いいたします。 ●「@sg-p.jp」ドメインまたは「[kawakita@sg-p.jp](mailto:kawakita@sg-p.jp)」アドレスからのメール受信許可設定を ご登録 の前に 行ってください。 ●URL付きメールの受信を許可する設定を行ってください。 空メールを送信します。 配信カテゴリを選択します。 サイトにアクセスし、「空メールを送信する 配信カテゴリ·登録情報を入力して「確認画面 **1 4** 」から空メールを送信します。 へ」ボタンを押します。 **▼PC**‧スマートフォンの場合 登録情報入力 登録する配信カテゴリにチ **https://plus.sugumail.com/usr/kawakita/home** 配信カテゴリ選択 ェックを⼊れます。 防災情報  $\Box$  $\Box$ □ 気象情報 ●メールアドレスで受け取る方はこちら。(登録解 登録情報を入力して「確認画 除・変更の方もこちら) □ 震度情報  $\Box$ 面へ」ボタンを押しま す。 x ールアドレスを登録していただくことでメールでの情報発信を受け取るこ  $\Box$ □ 火災情報 とができます。<br>登録を行う方は以下のポタンより空メールを送信してください。折り返して 登録案内メールが届きますので本文を確認のうえ登録を行ってください。<br>既に登録済みの方で登録内容の変更や解除を行う場合も以下のボタンより変 防犯·交通安全情報  $\Box$ メールを送信してください。変更·解除用URLをご案内いたします。  $\begin{bmatrix} 0 & \frac{1}{2} & \frac{1}{2} & \frac{$ ▓▓▓▓<sub></sub>  $\Box$ 町からのお知らせ 必須 |<br>|空メールを送信する | **▼**共通 入力内容を確認して登録します。 「空メールを送信する」ボタンを押すと、メールが**⽴**ち上がりま す。そのまま何も**⼊⼒**せずにメールを送信してくださ い。 入力内容をご確認の上「登録」ボタンを押しま ※メールが起動しない場合は、手動でメールを立ち上げ、下記 **5** 登 録完了画面が表示されたら登録完了です。 アドレスに空メールを送信してください。 登録完了 **[t-kawakita@sg-p.jp](mailto:t-kawakita@sg-p.jp)** 登録情報確認 ご登録ありがとうございました。 配信カテゴリ ■ 防災情報 一 気象情報 登録後、登録完了 - 震度情報 一 火災情報 メールが届きます。 ■ 防犯·交通安全情報 メールが届きます。  $\bullet$   $\overline{\mathbb{R}}$  $rac{1}{2}$ メールに記載された登録用URLを押して登録に **2** 進みます。 登録情報の変更と登録解除 川北町住⺠向け情報配信へ申し込みいただきまして、ありがとうござ 空メールアドレス宛にメールを送信します。 います。 返信メールから登録情報の変更などを**⾏**います。 登録を行う場合は、次のURLより行ってください。 ■メールアドレス変更 <https://plus.sugumail.com/usr/kawakita/auth/login/XXXXXXXX> メールアドレス下にある「編集」ボタンを押して手続きし てください。 ■配信カテゴリ変更 利**⽤**規約を確認します。 登録情報の「編集」ボタンを押します。配信カテゴリ選択 利用規約をご確認の上「同意する」ボタンを押 画 **3** します。 面が表示されるので内容を確認しながら画面を進めて下 さい。 ■登録解除 ■ 第11条(负责事项) 川北町住⺠向け情報配信 $\equiv$ 画⾯右上のメニューボタンを押し **◎** 同意しない  $\bullet$ 登録内容 「登録解除へ」を押します。  $\overline{\mathsf{x}}$ 次の画面で「登録解除へ」ボタンを 押してください。 お問合せ先 総務課 **076-277-1111**